# 無法在西班牙語Windows XP專業版中啟動CTC  $\overline{\phantom{a}}$

### 目錄

[簡介](#page-0-0) [必要條件](#page-0-1) [需求](#page-0-2) [採用元件](#page-0-3) [慣例](#page-0-4) [問題](#page-1-0) [原因](#page-1-1) [解決方案](#page-1-2) [相關資訊](#page-4-0)

<span id="page-0-0"></span>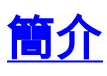

本文描述在Cisco ONS 15454環境中嘗試在西班牙語Windows XP Professional上載入Cisco Transport Controller(CTC)時出現的強調字元(ó)問題。

# <span id="page-0-1"></span>必要條件

### <span id="page-0-2"></span>需求

思科建議您瞭解以下主題:

- Cisco ONS 15454
- Microsoft Windows XP
- $\cdot$  CTC
- Java 2 Runtime Environment, Standard Edition(J2SE JRE)

#### <span id="page-0-3"></span>採用元件

本文中的資訊係根據以下軟體和硬體版本:

- Cisco ONS 15454 4.6版或更高版本
- Microsoft西班牙語Windows XP專業版
- J2SE JRE版本1.4.2

本文中的資訊是根據特定實驗室環境內的裝置所建立。文中使用到的所有裝置皆從已清除(預設 )的組態來啟動。如果您的網路正在作用,請確保您已瞭解任何指令可能造成的影響。

<span id="page-0-4"></span>慣例

如需文件慣例的詳細資訊,請參閱[思科技術提示慣例。](//www.cisco.com/en/US/tech/tk801/tk36/technologies_tech_note09186a0080121ac5.shtml)

## <span id="page-1-0"></span>問題

無法從瀏覽器啟動CTC。

## <span id="page-1-1"></span>原因

當您從瀏覽器啟動CTC時,CTC將下載並執行CTC小程式。CTC小程式將應用程式的JAR檔案從節 點複製到temp目錄中,以便將JAR檔案儲存在高速緩衝儲存器中。

使用西班牙版的Windows XP時,臨時目錄的預設路徑為C:\Documents and Settings\<user login name>\Configuración local\Temp。Java無法識別檔案路徑中的強調字元(ó)。因此,反恐委員會未能 啟動。

# <span id="page-1-2"></span>解決方案

為了解決此問題,您必須通過環境變數設定其他臨時目錄。

請完成以下步驟:

1. 按一下Inicio > Panel de Control(請參見<u>圖1中的箭頭A和B</u>)。**圖1 - Inicio > Panel de Control** 

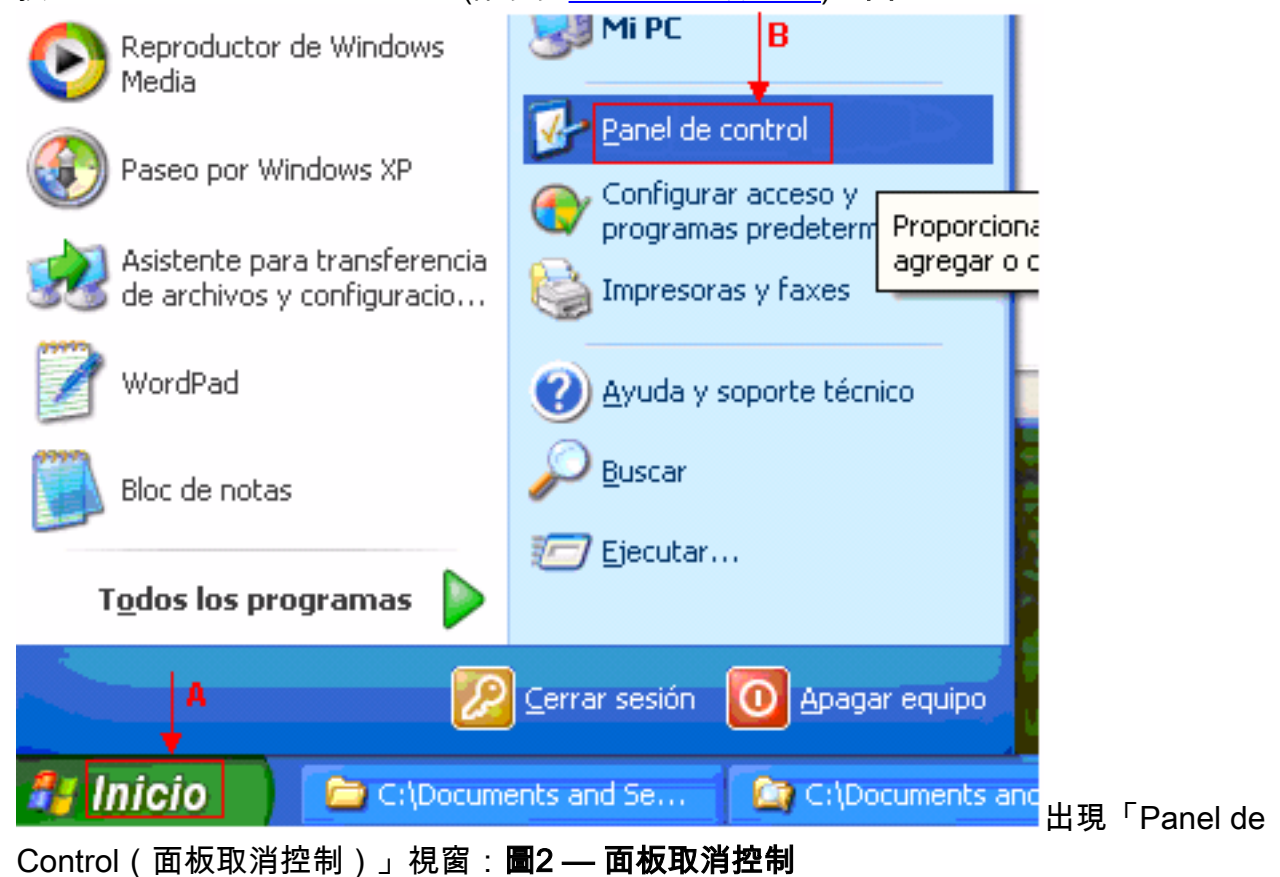

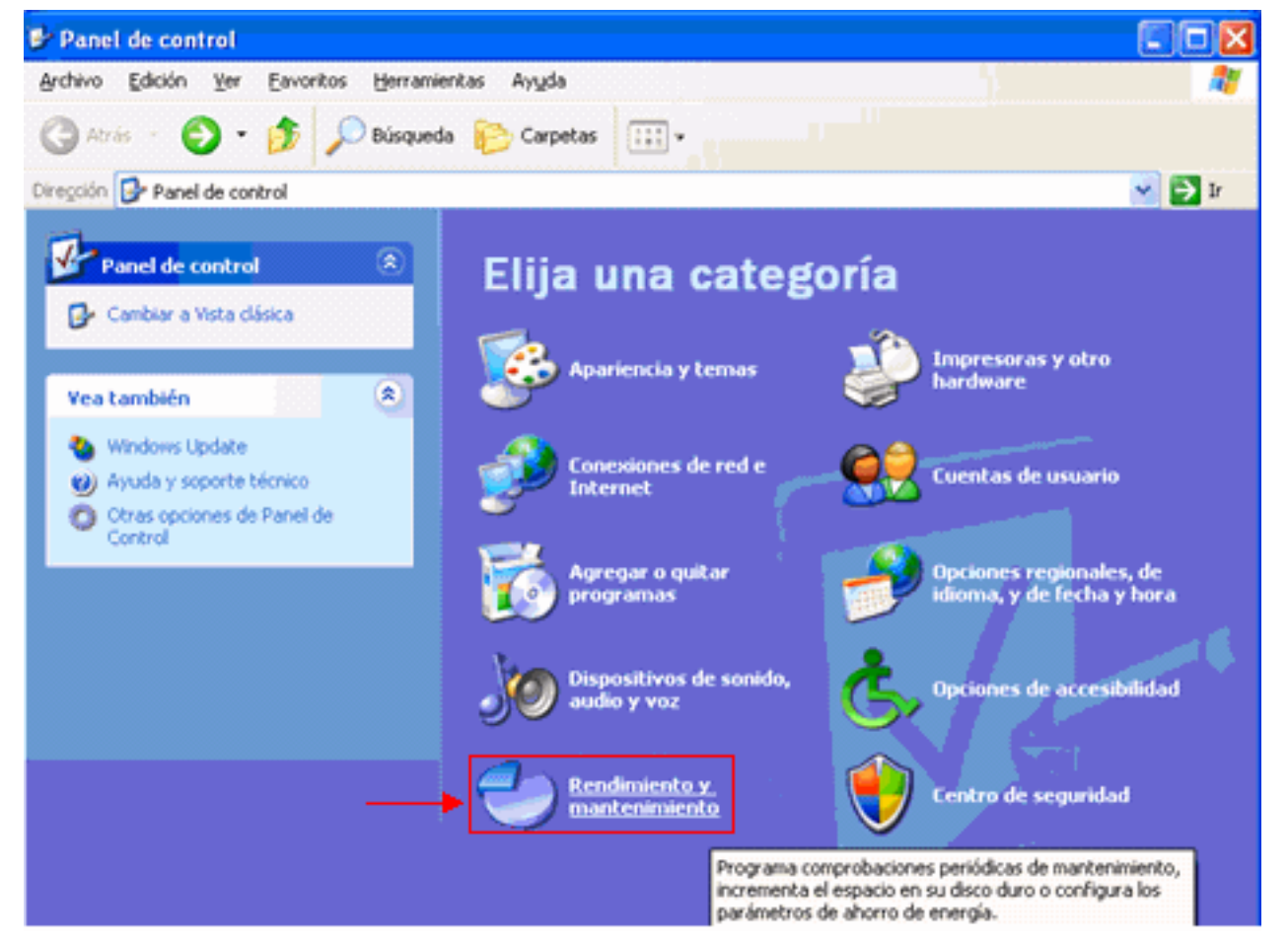

2. 按一下**Rendimiento y mantenimiento**(請參見<u>圖2</u>)。出現「Rendimiento y mantenimiento」視 窗:圖3 - Rendimiento y mantenimiento

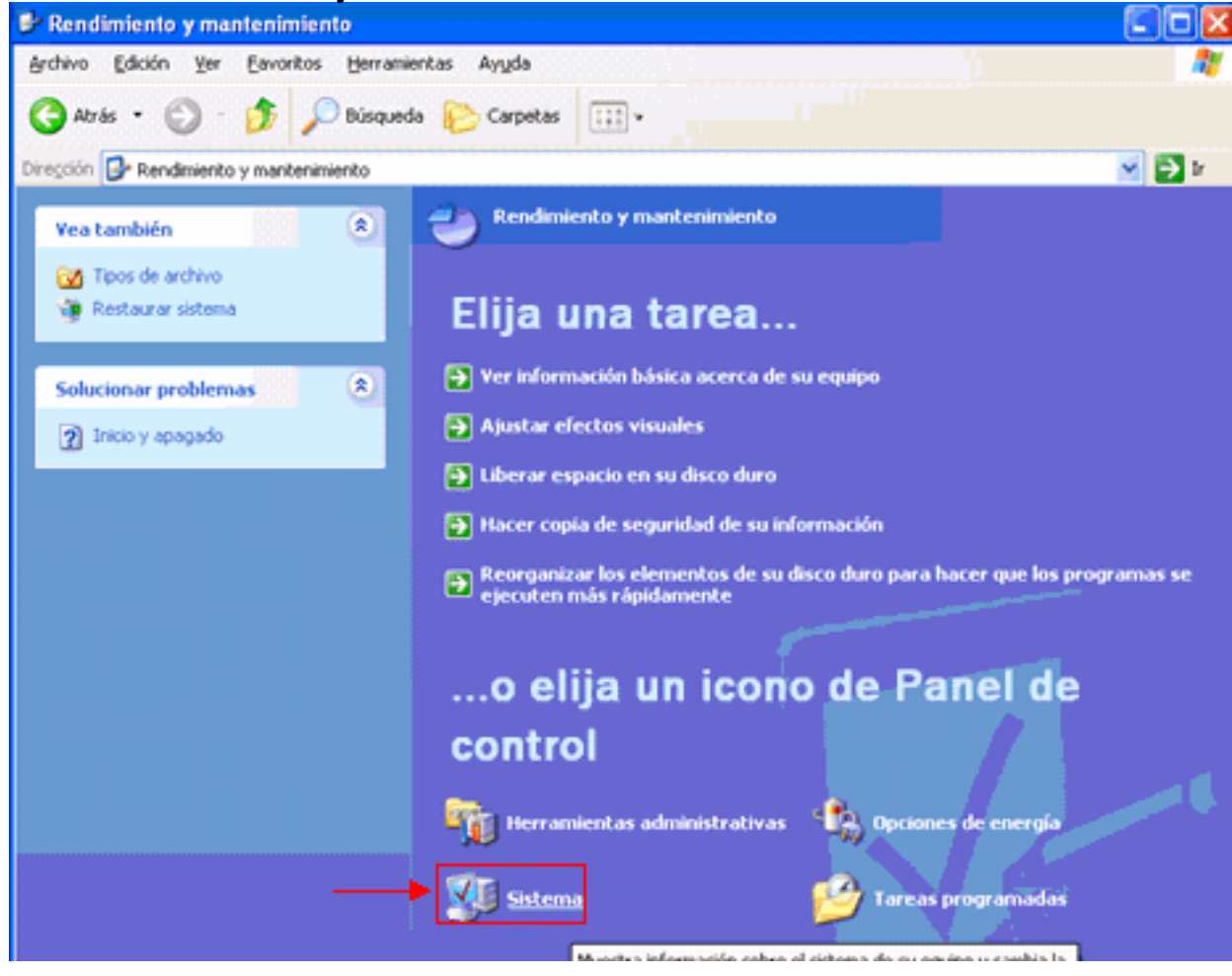

3. 按一下**Sistema**(請參見<u>圖3)</u>。出現Propiedades del sistema視窗:**圖4 - Propiedades del** 

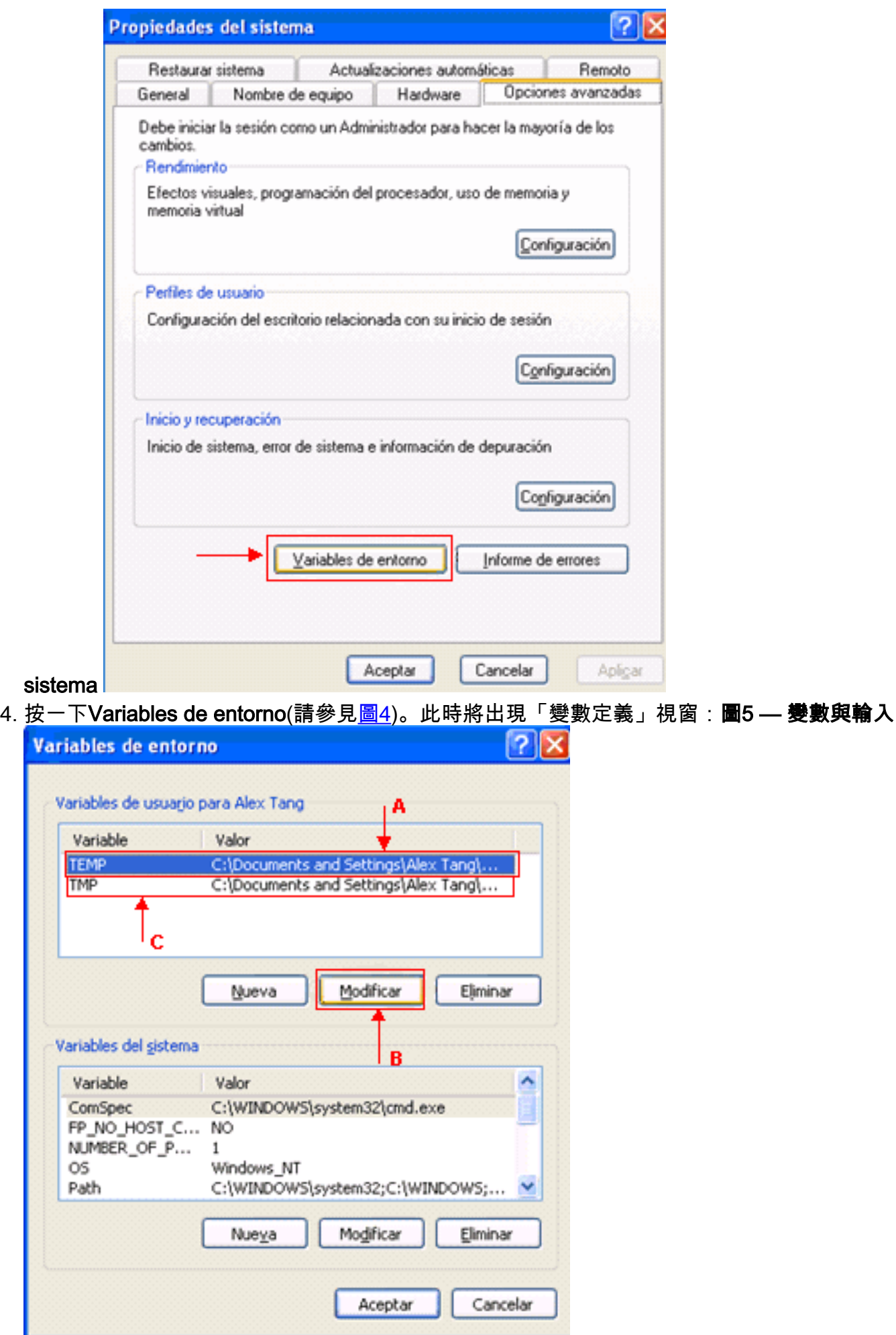

5. 修改TEMP環境變數。請完成以下步驟:選擇TEMP變數(請參見<u>圖</u>5中<u>的箭頭</u>A)。按一下

Modificar(參見圖5中的箭頭B)。出現「Modificar la variable de usuario (修改經常變數)」視 窗:圖6 — 常用變數修改

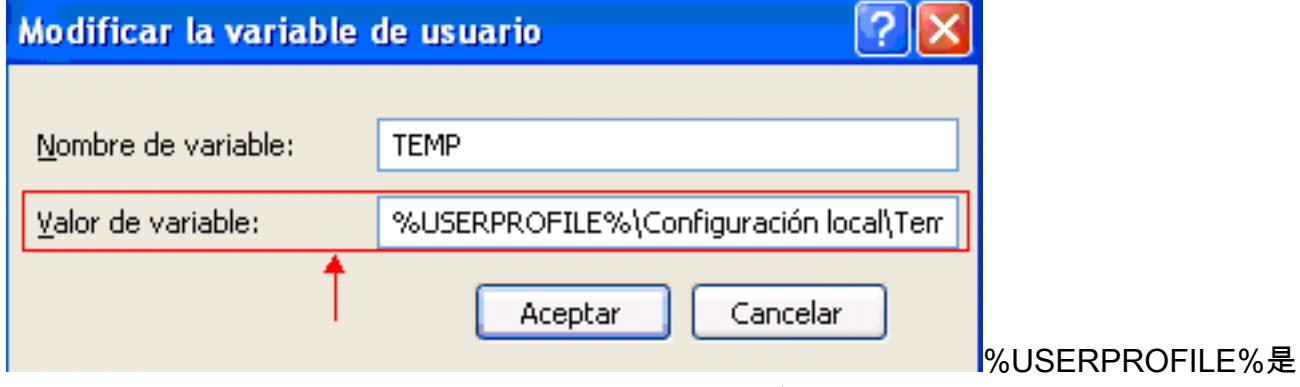

一個宏,表示C:\documents\<>。如果使用者登入名不包含任何強調字元,請將文本從 %USERPROFILE%\Configuración local\Temp或%USERPROFILE%\Config~1更改為%USERPROFILE%\Temp。注 意:確保C:\documents和settings\<user login name>Temp。如果不是,則建立Temp資料夾。如 果使用者登入名包含強調字元,請將文本從%USERPROFILE%\Configuración local\Temp或 %USERPROFILE%\Config~1更改為名稱不包含強調字元的目錄,例如C:\Temp。按一下「Aceptar」

 $\overline{a}$ 

6. 重複步驟5以修改TMP環境變數(請參見圖5中的箭頭C)。

7. 重新啟動PC並啟動CTC。

# <span id="page-4-0"></span>相關資訊

• [技術支援與文件 - Cisco Systems](//www.cisco.com/cisco/web/support/index.html?referring_site=bodynav)